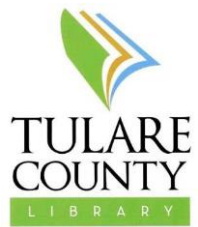

## **ebooks for Kindle devices** (especially Kindle Touch, Paperwhite, and Keyboard or the Kindle App)

Things you will need to download ebooks:

- Tulare County Library card (not Porterville City, Tulare City, or Fresno County)
- Your PIN # for your Library Card (check with Reference or Circulation staff)
- Your Kindle
- A computer with an internet connection
- A wireless internet connection (wifi)
- An Amazon.com account

Overdrive is our largest ebook collection and is a good place to start with the library's ebook collections:

- 1. Visit the library's Overdrive site at [http://tularecounty.lib.overdrive.com](http://tularecounty.lib.overdrive.com/)
- 2. To ensure you are browsing books compatible with the Kindle (not all books in Overdrive will download to a Kindle), you can perform an "Advanced Search."
	- a. Locate the search icon (a magnifying glass) in the upper right-hand corner of the screen. Underneath this icon are the words "Advanced Search". Once you click those words, you are redirected to a page that looks like the image on the right.

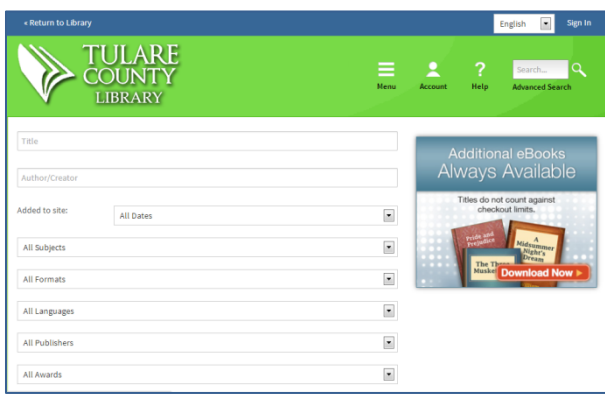

- b. Where it says "All formats", click the drop-down menu and select "Kindle Book", and then click "Search". This will give you a listing of all of the books available in Kindle book format. If you would like, you can also select specific genres, authors, etc. before clicking the "Search" button.
- 3. Titles with book shapes in the upper right hand corners are ebooks, and titles with headphones in the upper right hand corners are audiobooks. If the shape is black, then the item is available for checkout; if the shape is grey or white, then the item is currently checked out, and you will need to place it on hold.

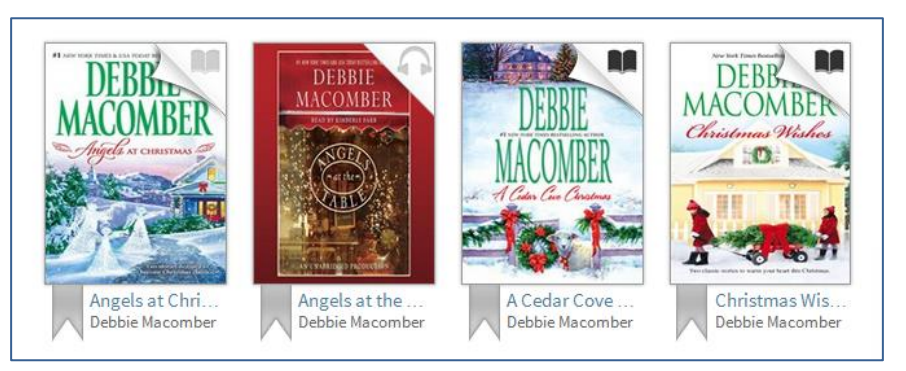

4. Once you have decided on a title to check out, and it is available, click on the cover to be directed to the checkout page. Click the "Borrow" button and sign into your library account using your library card number and four-digit PIN.

5. You will be redirected to your "Bookshelf" on the website, and the

title will appear with a few different download options. The first tab allows you to choose from the available formats for the title you have checked out. Click the "Download multiple formats" button and select the "Kindle Book" format.

- 6. You will then be redirected to Amazon.com where you will need to log into the Amazon.com account linked to your Kindle. NOTE: If you share a computer with other users who have their own Amazon.com accounts, make sure they are logged out of Amazon.com before you attempt to check out a book. If not, the book will checkout to their Amazon.com account, and you will not be able to download it to your Kindle.
- 7. Once you arrive at Amazon.com, log into your Amazon account. You should then be referred to a page with the book you requested like the image below. Make sure that you select the correct Kindle or other device (for those using the Kindle app), so the book is delivered to the correct device.

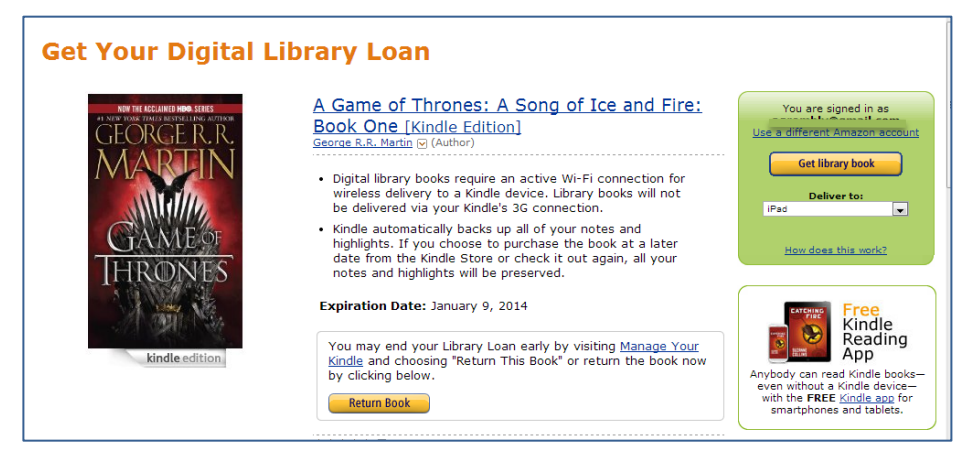

8. Once you click "Get library book", the book will be sent to your Kindle. However, on most Kindles, you will have to access the menu on the Kindle and select "Sync and check for items" before the book will download to your device.

9. You can login to renew if the item does not have holds by going to your "Bookshelf" on the

Overdrive site and selecting the renew option under the book cover. The expiration date of the item is listed on your Overdrive account and your Amazon.com account.

- 10. You can also return the item by logging into your Amazon.com account and locating the "Manage your Kindle" screen. From here, you can choose "Return this book" from the list of "Actions" next to the title. You can also re-download the title from this menu if it does kindle not download the first time. PROLOGIE
- 11. You can also customize the length of time you keep a title by accessing the "Settings" screen on the Overdrive site. From there, you can adjust your checkout period for ebooks or audiobooks from 21 days to 14 days or 7 days. The default is 21 days.

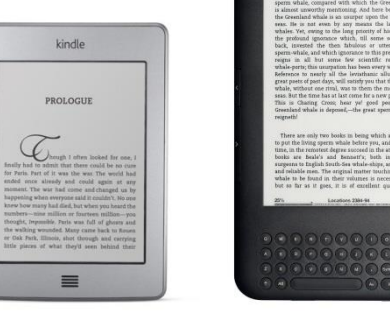

12. If you have questions or difficulties downloading your titles, contact the Reference Desk at (559) 713- 2703.